# QUICK START GUIDE

ResPlus TF/SD Card Procedures

# **TF Card**

Your ResPlus unit is equipped with a small TF(TransFlash) card memory that is used to store sleep data every time the unit is used. It can store up to one year worth of information. It is located on the back panel above the power cord plug near the top of the unit. It can be ejected by pushing in lightly. It is spring loaded and will "pop out" for easy removal.

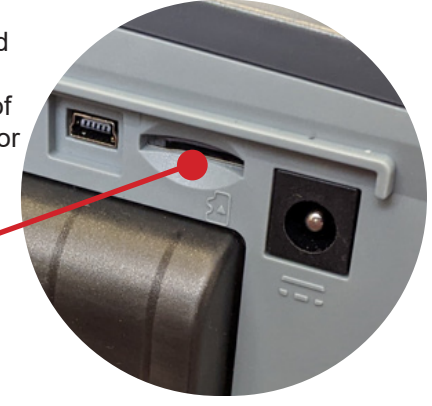

TF Card slot

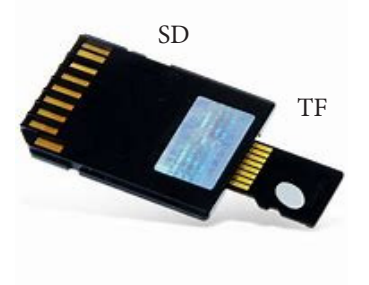

#### **SD Card**

Your ResPlus unit also comes with an addition-

al SD(SecureDigital) Card reader. It is in a small brown envelope with "SD CARD ADAPTER ENCLOSED" labeled across it. . An SD card is a type of removable memory card used to read and write large quantities of data in a wide variety of mobile electronics, cameras, smart devices, and more.

You may need to provide your Health Care Provider(HCP) with your sleep[ data for monitoring and insurance purposes. In order to do that you will need to supply them with the information stored on the TF card in your ResPlus unit. You should also bring your included SD Card Adapter to better your chances of them having the correct data entry slot on their device (computer, laptop, etc.)

## **VHealth Software/APP**

All ResPlus units come with the Vhealth Application which is required in order to extract your sleep data from the TF card. It is stored on the TF card itself. Similar to the data on the TF Card, your health care provider will also need access to this Application (another reason you MUST bring the TF card and SD Card Adapter) to your health care provider.

Upon receipt, your HCP will install the VHealth Application from your TF card onto their computer. This will enable them to read/interpret the sleep data from your TF card.

## **Installation of VHealth Application**

Your TF card contains the newest release of the VHealth Application (along with your stored history of sleep data). Installation is straight forward and similar to many other software installations.

Step1: Insert the TF card or SD card into a USB port on your computer

Step2: Open the USB drive to show two items.

The first item is the folder containing your sleep data. This will be used later. Go to the second item; the "ByResPlusSetup" Application that will launch the VHealth application.

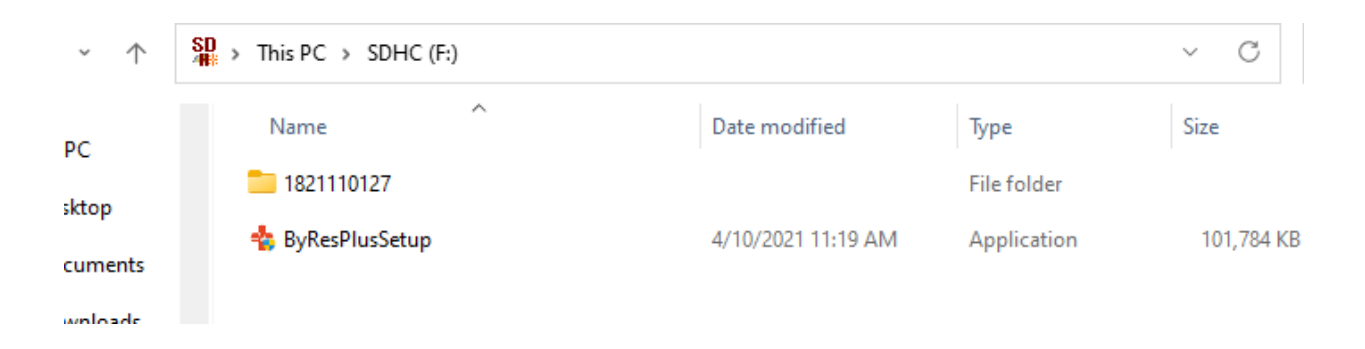

Step3: Double click on "ByResPlusSetup" to launch the install process for the VHealth application.

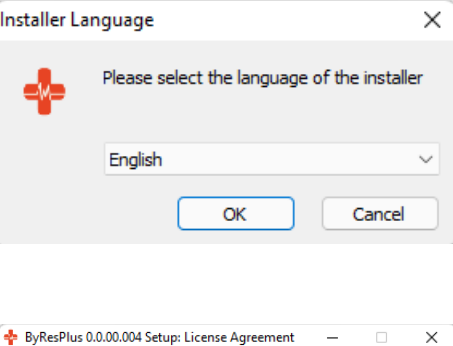

Step4: Read through the licensing agreement and if you agree to the terms, select "I Agree".

Step5: Search for or enter the location on your computer where you would like the application to install. Then hit "Install"

Step6: Once the application has installed, select "Close" to leave the install process.

Step7: You should see the icon for the application on your desktop. Simply click on the icon to launch VHealth. Refer to the "Quick Start Guide for the VHealth User" to get acquainted with the Vhealth user interface and options. There is also a "HELP" option in the menu which has an in depth explanation of all the functionality of VHealth.

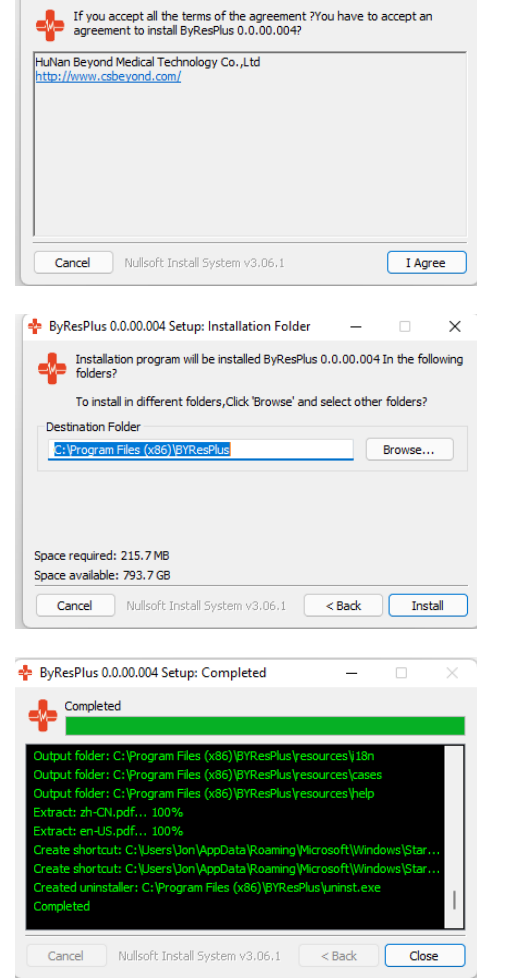

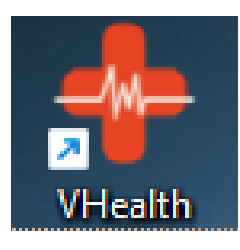